# **CRISP Portal**

User Guide

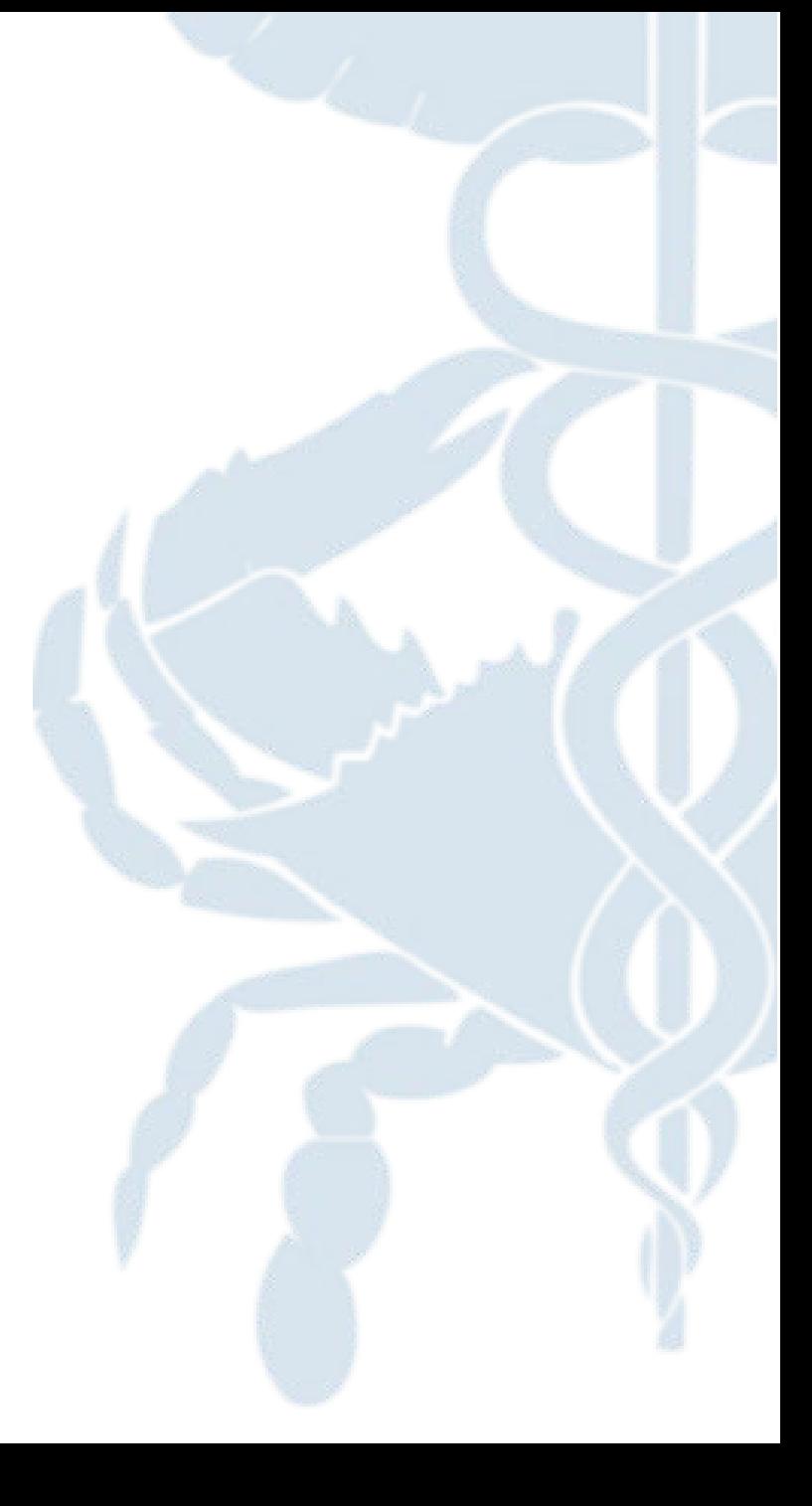

Updated 7/22/2022

## **Why would I use it?**

#### **Use Case Scenarios**

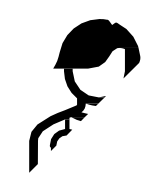

*As an emergency room nurse, when a new patient arrives with no medical history, I want to be able to view available patient data outside of my EHR*

*As a physician, I need to prescribe a controlled substance and therefore need to check the full medication history of my patient to prevent over-medication.*

*As a practitioner, I am viewing a patient's chart and need to view additional information concerning an encounter*

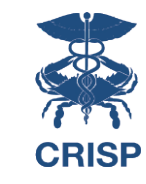

## **How do I access it?**

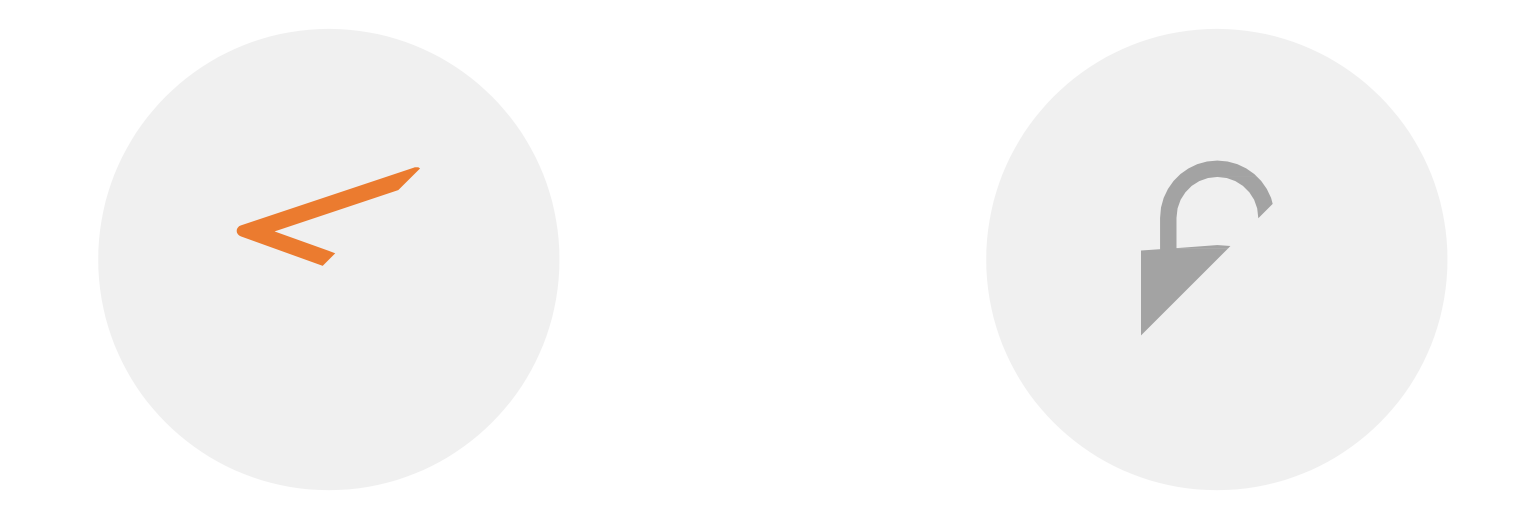

NAVIGATE TO [PORTAL.CRISPHEALTH.ORG](https://portal.crisphealth.org/) LOGIN WITH EMAIL AND PASSWORD

3

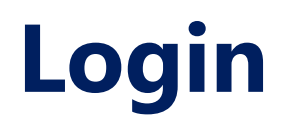

#### The login screen will look like:

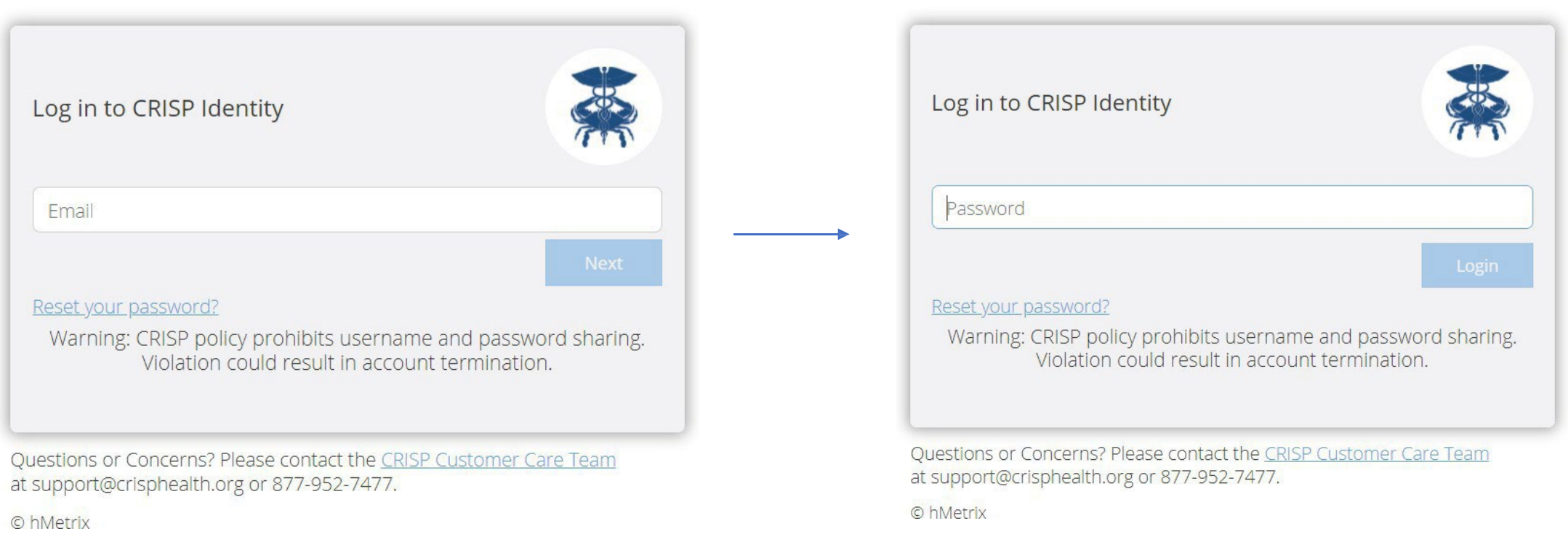

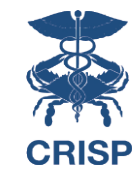

# **Don't have a Login?**

Contact the CRISP Customer Care Team at 877-952-7477 or [support@crisphealth.org](mailto:support@crisphealth.org) to request access

## **Two-Factor Authentication**

In order to improve security, CRISP requires that all users set up Two-Factor Authentication for their portal account.

For more [information](https://crisphealth-my.sharepoint.com/personal/maggie_beauchamp_crisphealth_org/Documents/LogOnce%20Migration/User%20Materials/CRISP%20Portal%20Two%20Factor%20Authentication%20User%20Guide.docx) about setting up 2FA, see CRISP Portal Two-Factor [Authentication](https://crisphealth-my.sharepoint.com/personal/maggie_beauchamp_crisphealth_org/Documents/LogOnce%20Migration/User%20Materials/CRISP%20Portal%20Two%20Factor%20Authentication%20User%20Guide.docx) Guide

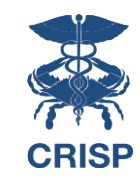

### **Dashboard**

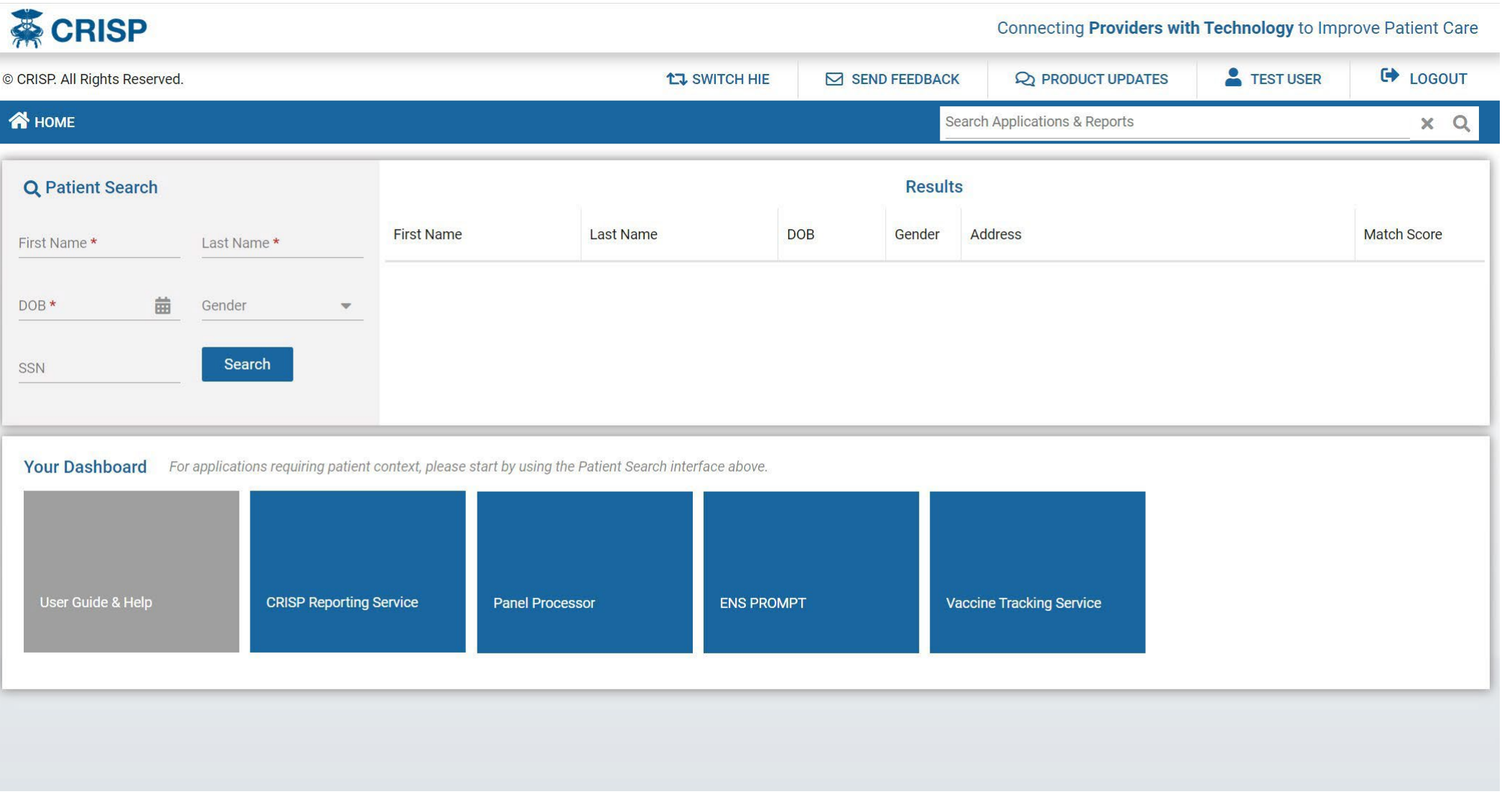

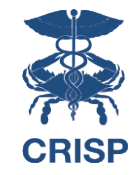

# **Dashboard Features**

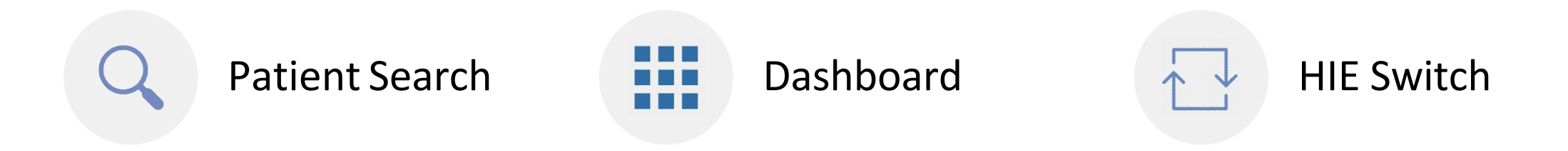

## **Patient Search**

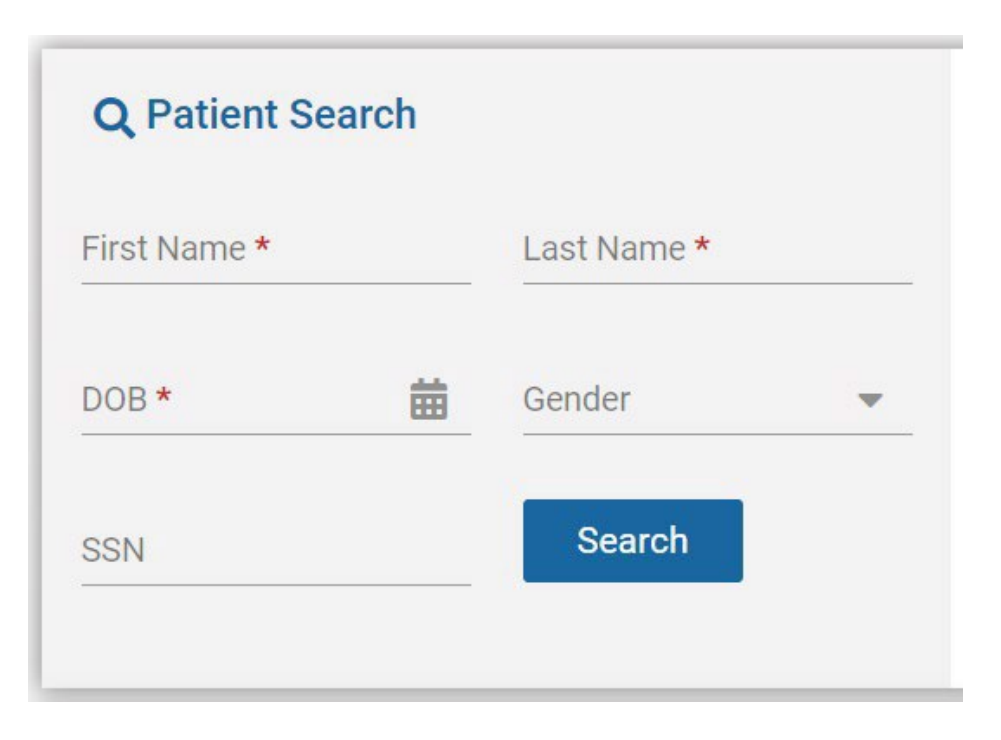

#### Minimum search requirements:

- First Name
- Last Name
- Date of Birth

Gender and SSN can be added to patient search to narrow down search results.

## **Patient Results**

The results of the Patient Search will appear in order of most likely to least likely matches.

Possible "match scores" include:

- 1. Certain
- 2. Probable
- 3. Possible

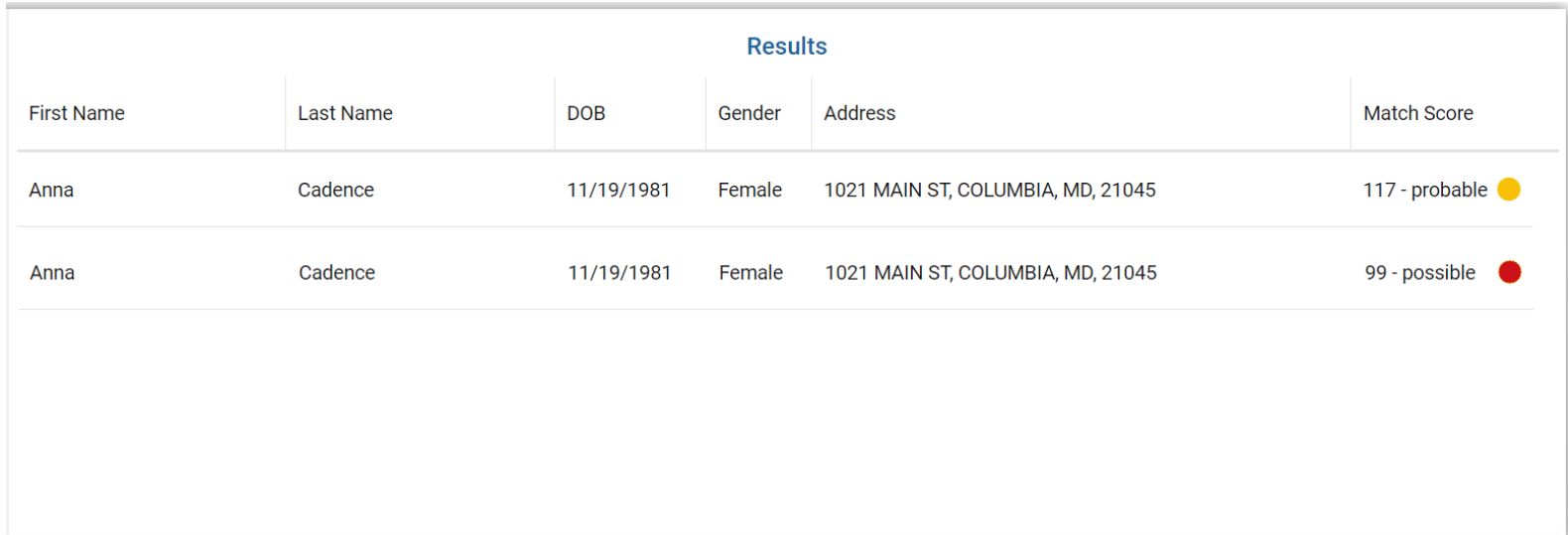

## **Your Dashboard**

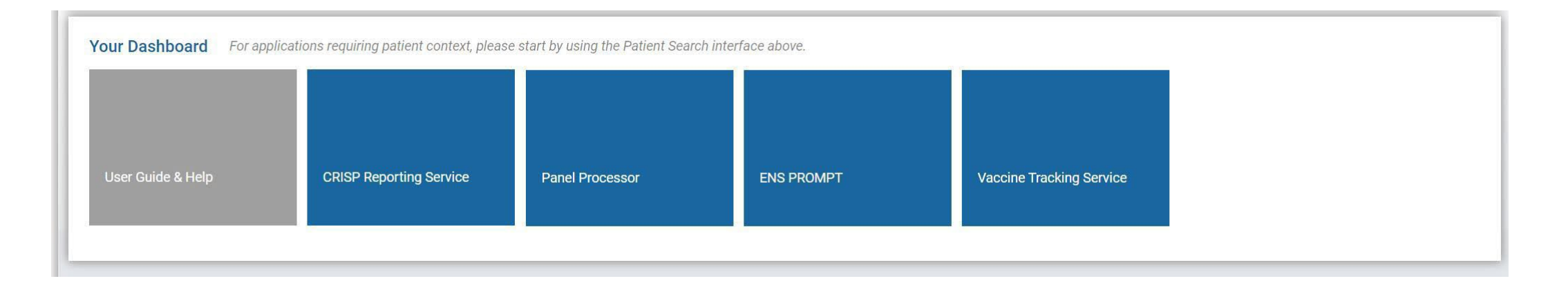

On launch, applications that **do not require patient context** will appear in the Dashboard beneath Patient Search.

For applications requiring patient context, users will need to search for a patient first.

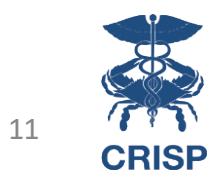

# **Application Options**

The following table lists all HIE services available for use by users approved by an HIE Admin. HIE Admins may or may not have the ability to grant users access depending on your organization type, job role, and participation agreement with CRISP.

#### **Services Available via an HIE Admin:**

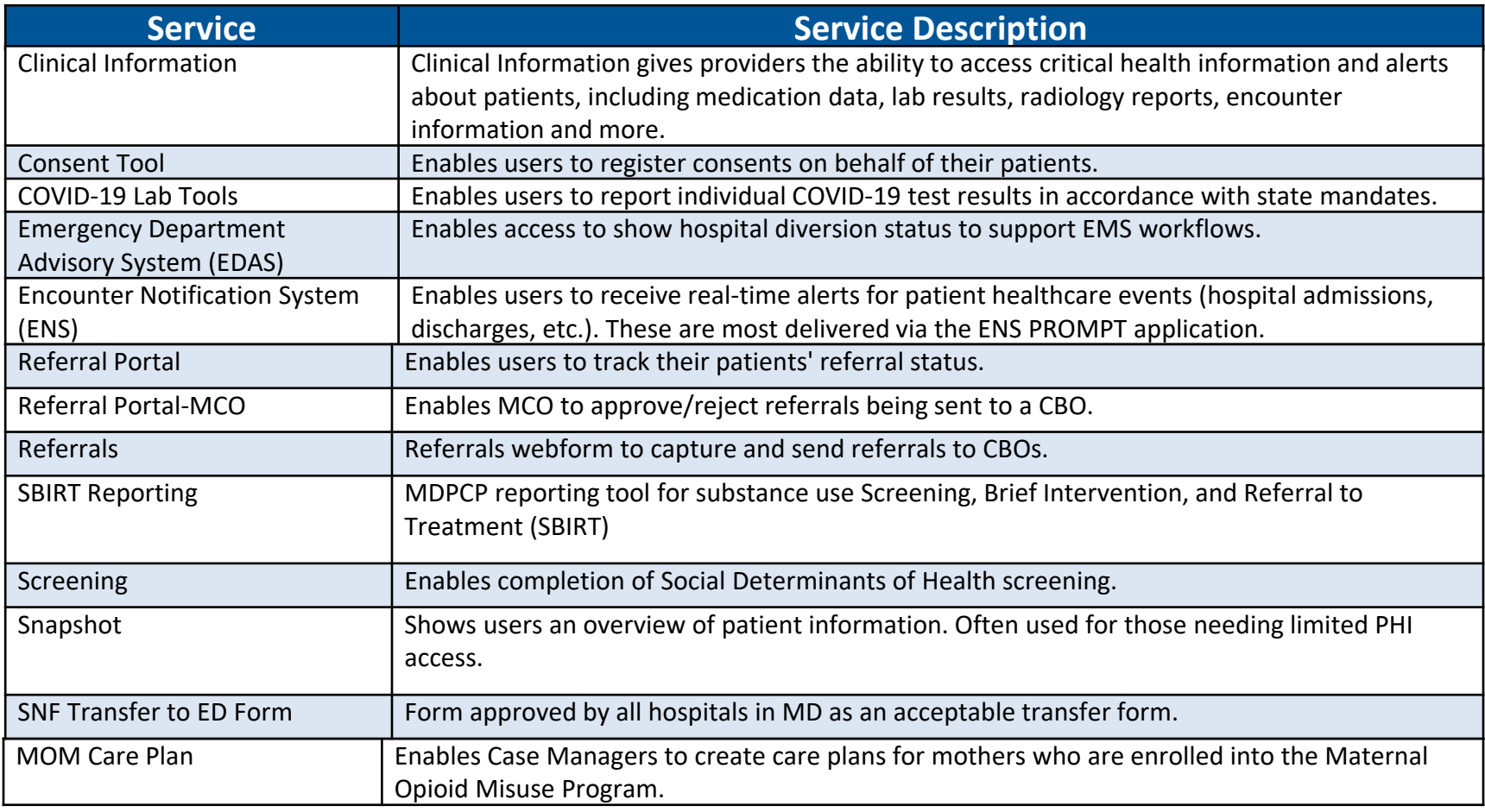

# **Application Options**

The following table lists all HIE services available for use by users approved by an HIE Technical User Support Team Member. HIE Technical User Support may or may not have the ability to grant users access depending on your organization type, job role, and participation agreement with CRISP.

#### **Services Available via HIE Technical User Support Request**

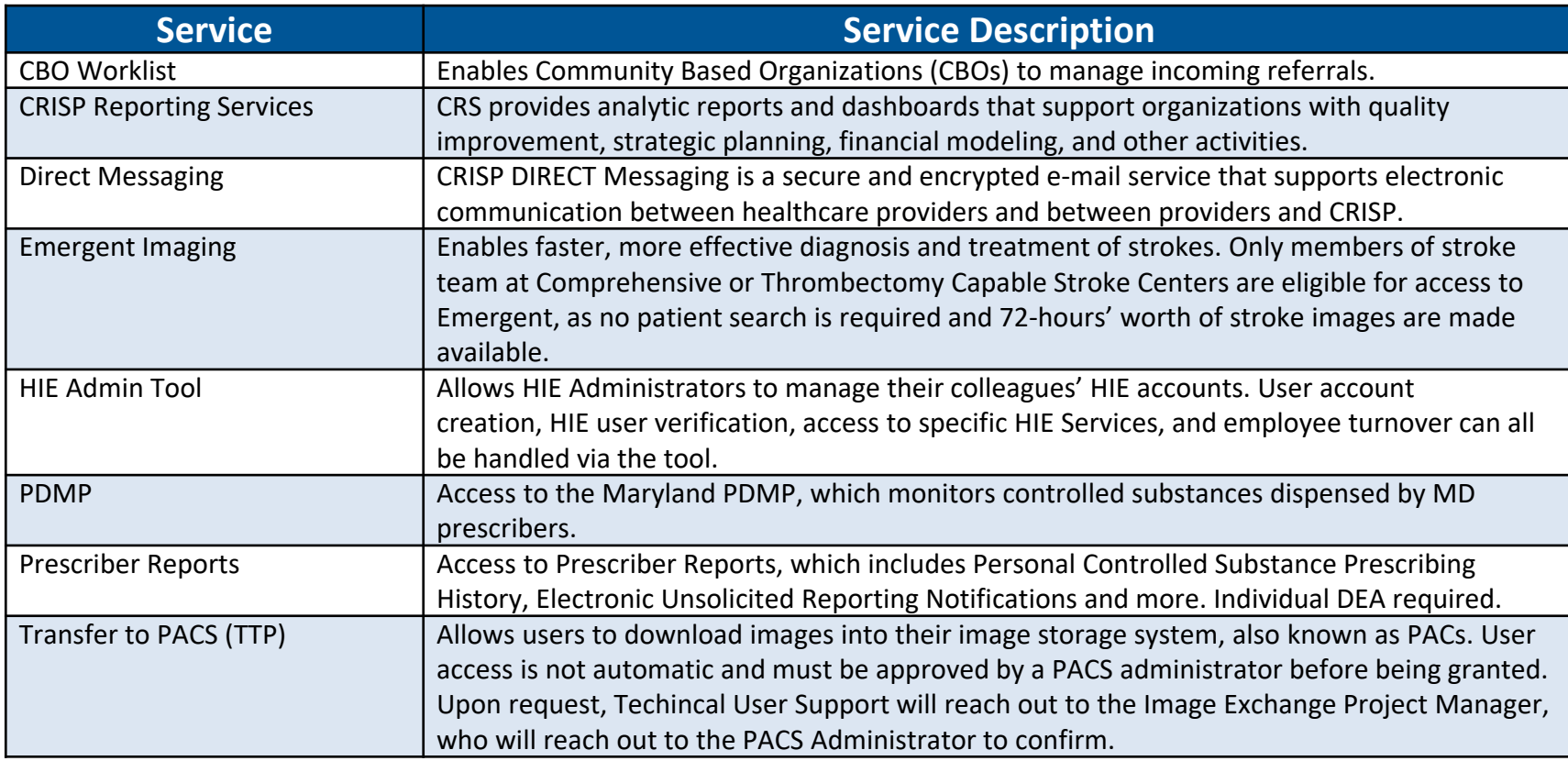

# **How do I launch an application?**

## **Launching an Application**

On patient selection, a user may select the app they would like to launch:

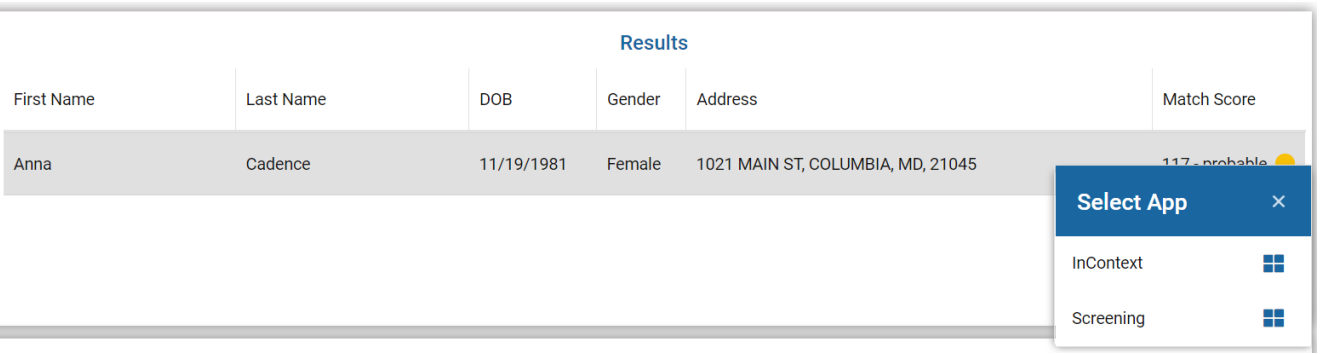

Alternatively, on patient selection, the Dashboard will be updated to include apps that require patient context:

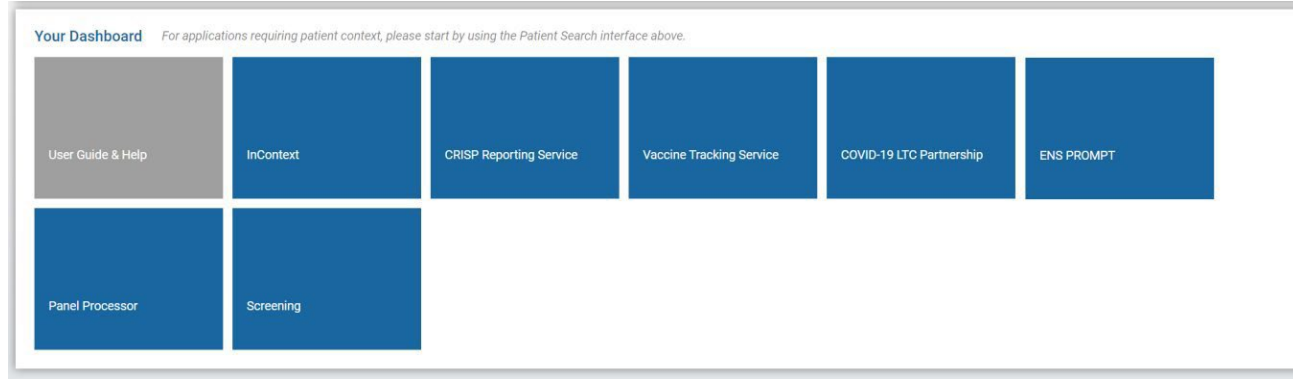

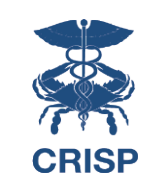

## **Launching an Application**

All applications will be displayed within the Portal:

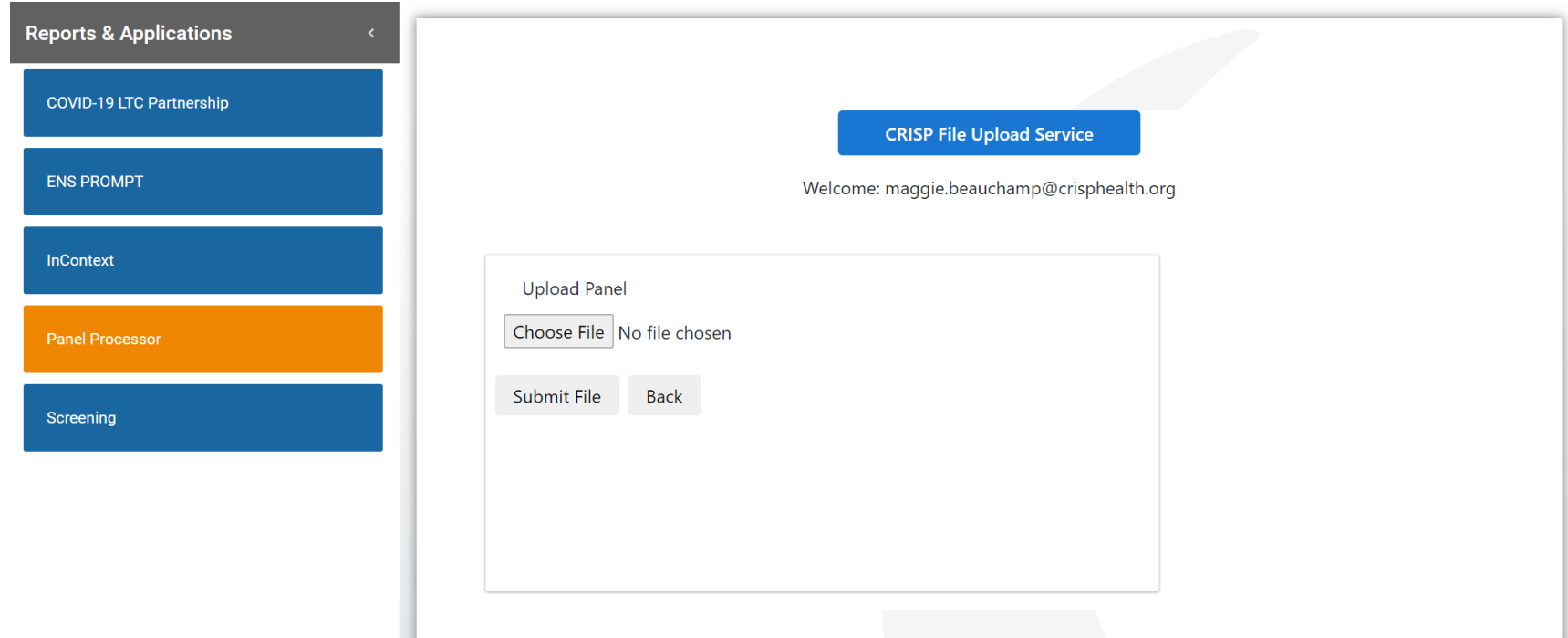

You can navigate to other applications by using the **Reports & Applications** menu

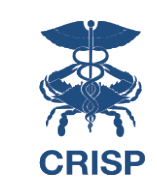

## **Launching an Application**

If you'd like to collapse the Application menu to view the app in a larger screen, you can do so by clicking the arrow:

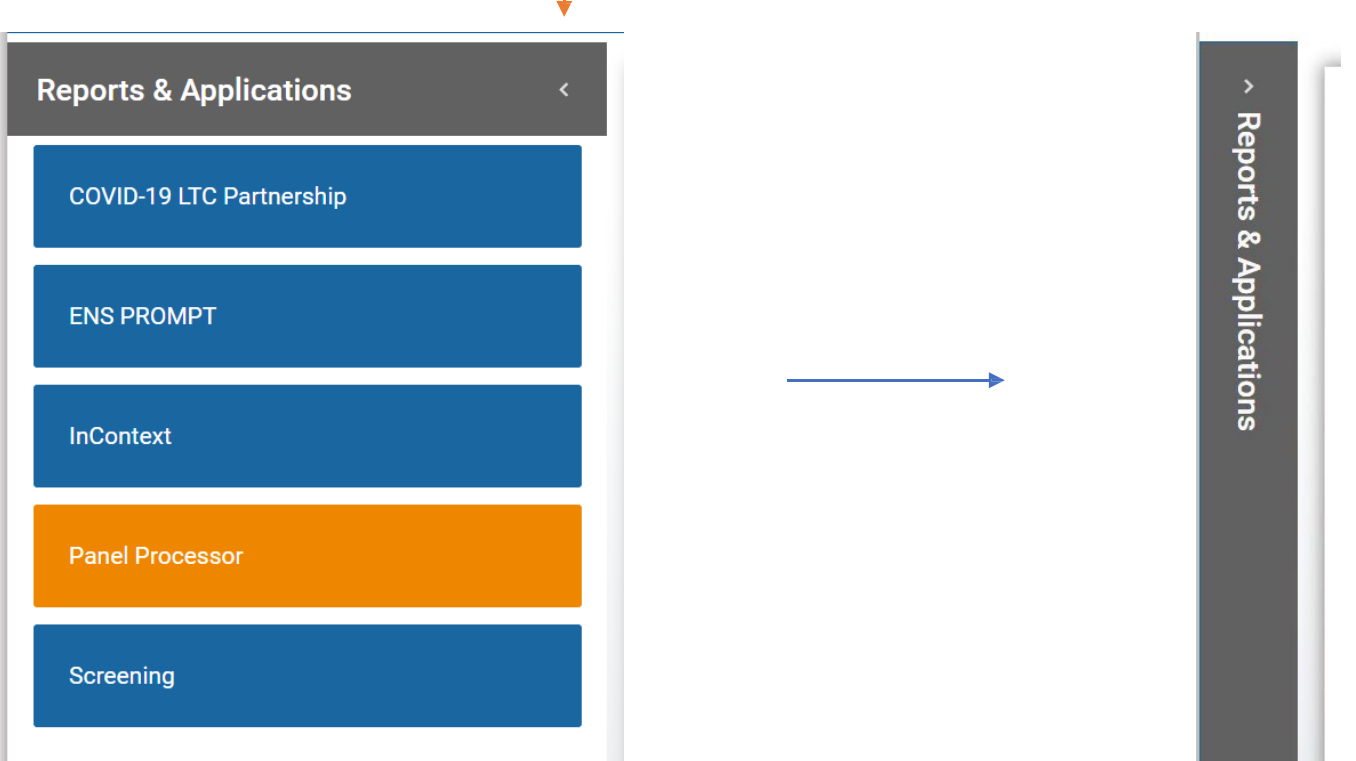

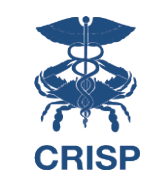

## **Attest to Relationship**

If you are launching an application for patient with whom you do not have an active relationship, you will be presented with the following message:

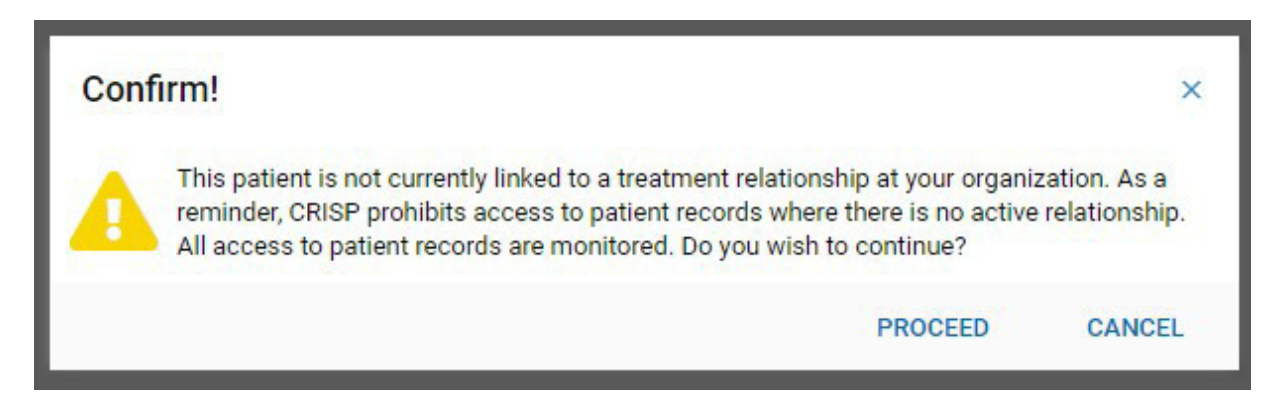

If you choose to Cancel, you will be taken back to Patient Search.

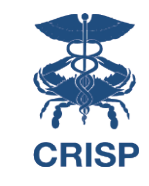

### **Attest to Relationship**

If you would like to proceed, you will be asked to enter a reason for attesting to the relationship:

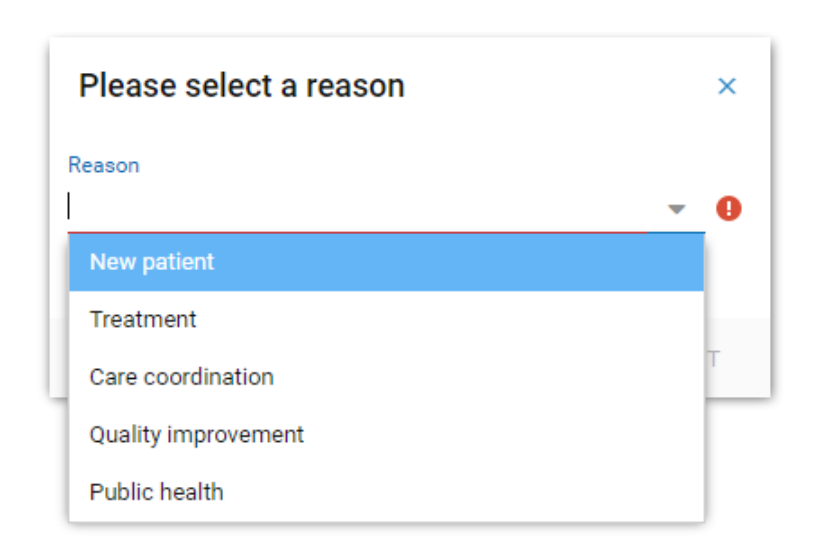

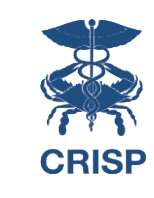

## **Patient Opt Out**

If you are launching an application for a patient that has opted out of CRISP, you may see the following message:

> This patient has opted-out from having their data shared through the HIE. Only information required by law is available to treating providers. The patient may learn about their rights and opt back in by visiting https://www.crisphealth.org.

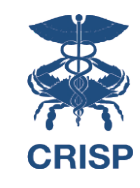

# **Additional Features**

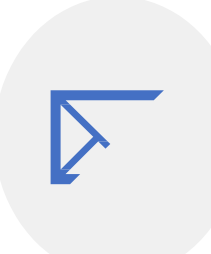

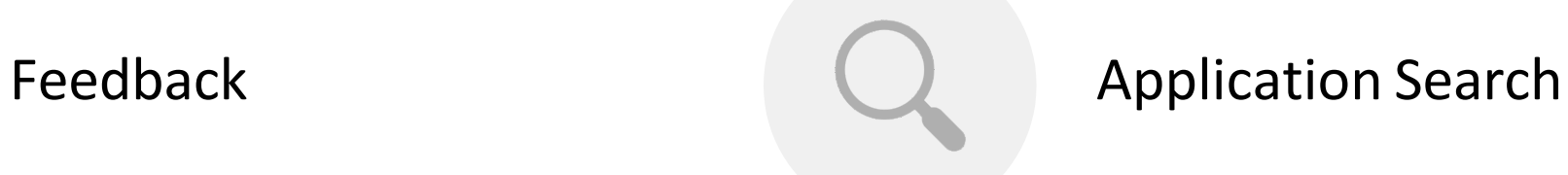

### **Additional Features**

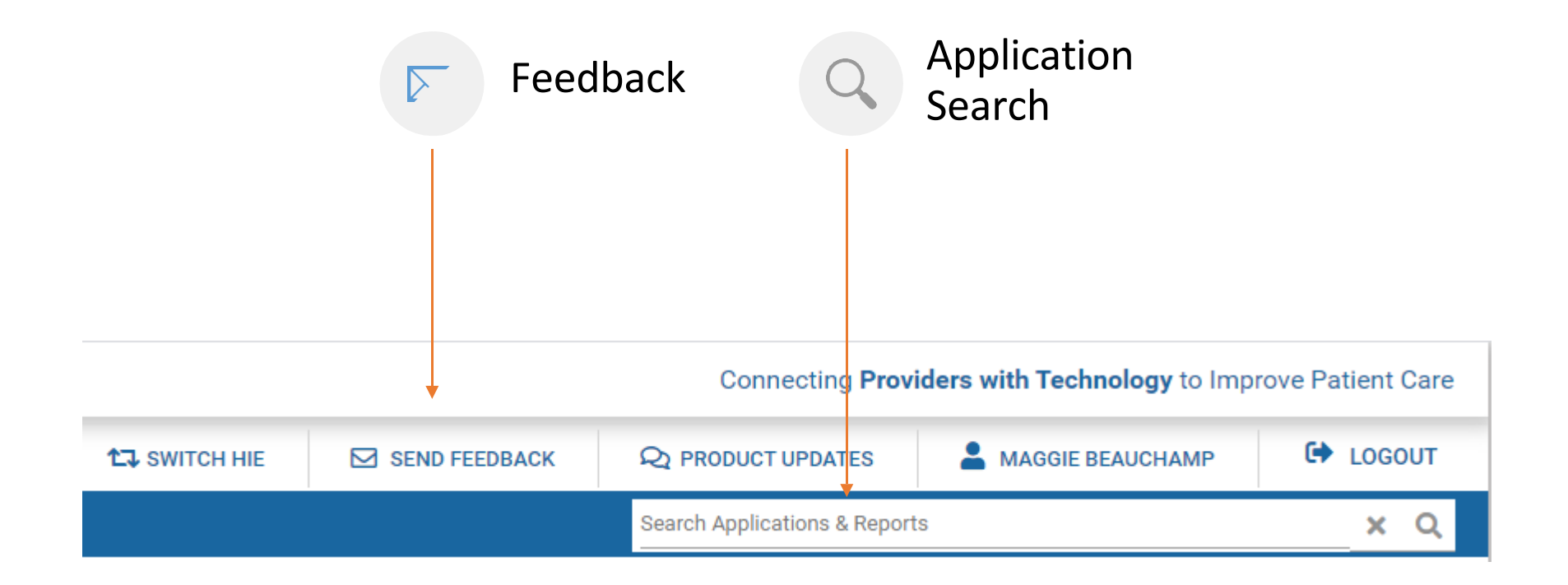

Note: The CRISP Feedback site transmits data to our Customer Care Team via secure email, so PHI is allowed.

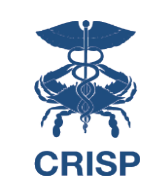